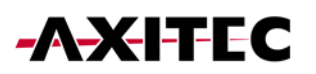

## **Wi-Fi Einrichtung für Batteriespeicher**

AXIstorage Li SV1 & AXIstorage Li SV2

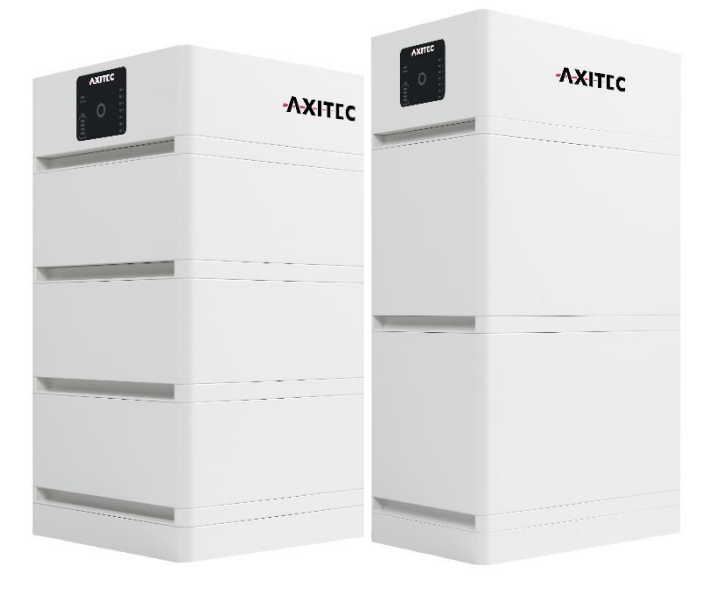

**1**

## **1. Wi-Fi Einrichtung**

1. Aktivieren Sie den Speicher, indem Sie den Trennschalter umlegen und den roten Startknopf für 5 Sekunden gedrückt halten.

2. Deaktivieren Sie auf Ihrem Handy/Laptop die Funktion "Automatisch verbinden" mit dem WLAN Ihres Hauses.

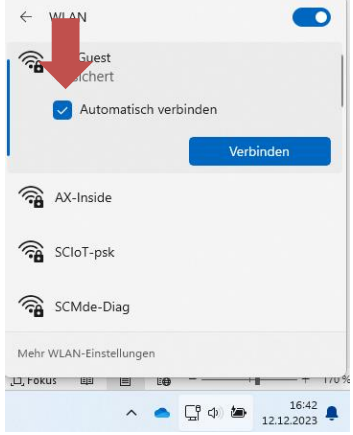

3. Stellen Sie eine Verbindung zum WLAN des Speichers mit dem Namen "AP\_..." her (Teilen Sie uns bitte diesen Namen mit).

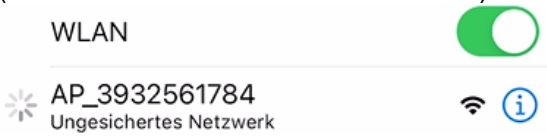

4. Starten Sie Ihren Webbrowser und tragen Sie in die **Adressleiste** "10.10.100.254" ein.

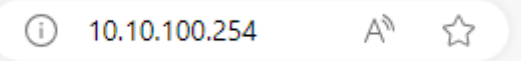

Anmeldedaten: Benutzername: "admin" Passwort: "admin"

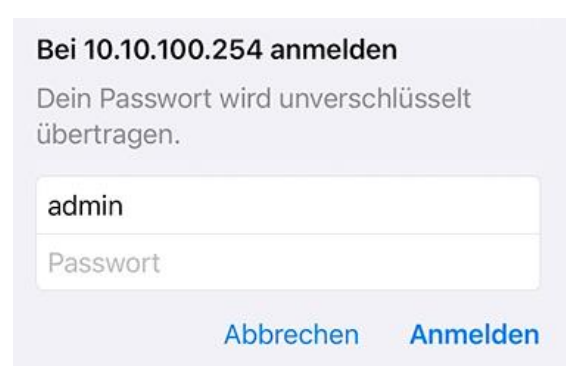

**AXITEC** 

5. Klicken Sie auf die Registerkarte "Quick Set" und betätigen Sie die Schaltfläche "Search".

Wählen Sie das Heimnetzwerk aus, geben Sie das zugehörige Passwort ein und bestätigen Sie mit "OK".

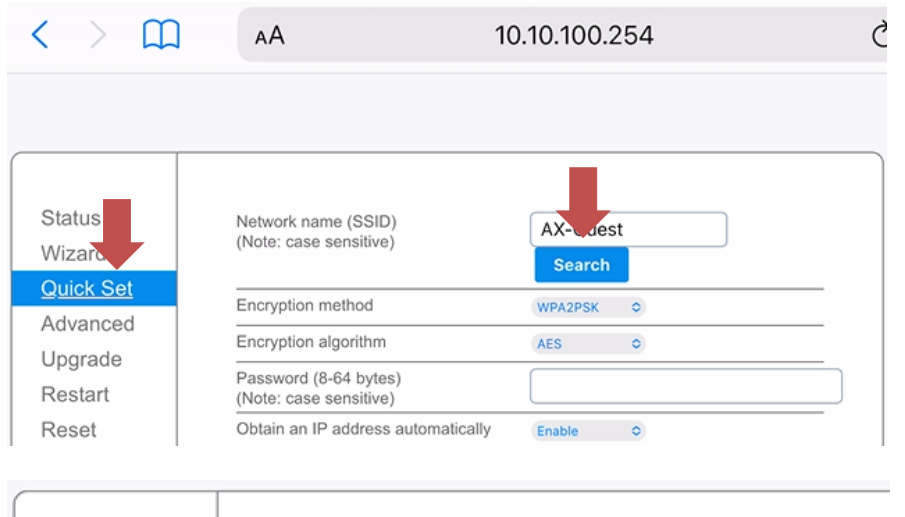

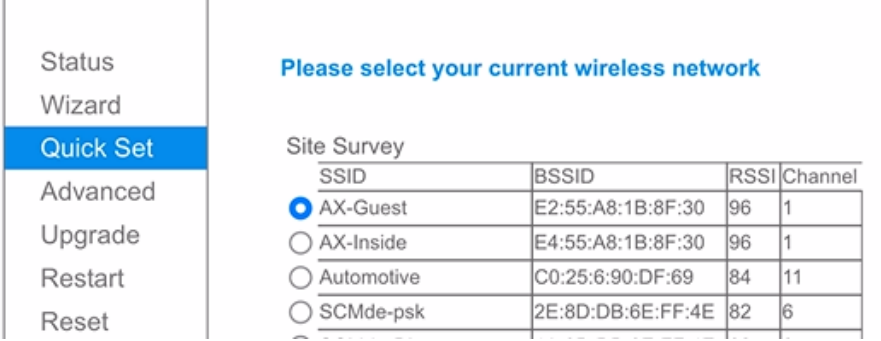

6. Nach etwa einer Minute und erneutem Verbinden mit dem WLAN des Speichers können Sie unter dem Reiter "Status" und dem Unterpunkt "Device information" überprüfen, ob die Internetverbindung erfolgreich hergestellt wurde.

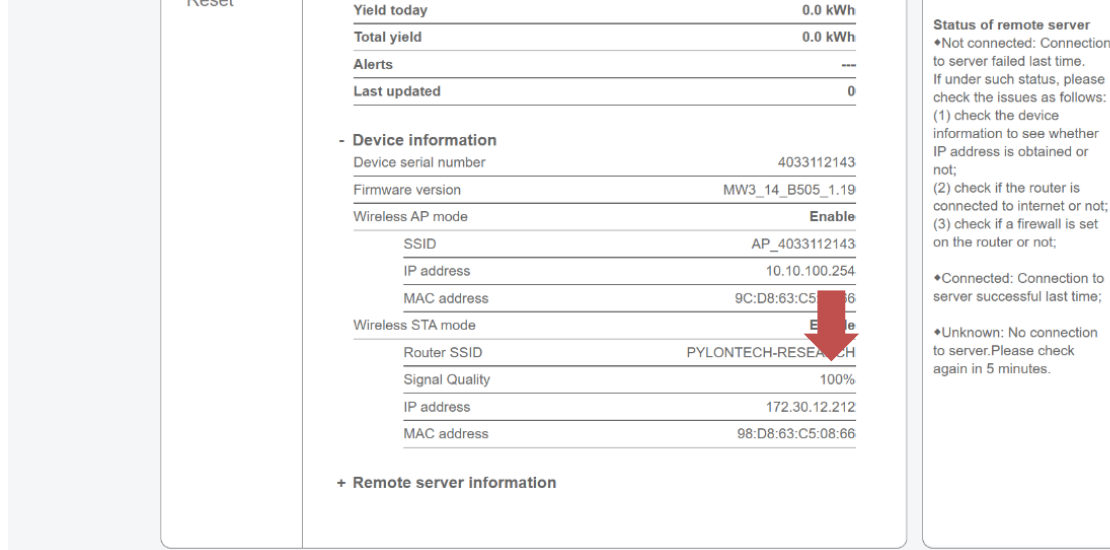

## **2. Installation Solarman (optional)**

1. Laden Sie sich die Applikation Solarman Business auf ihr mobiles Endgerät aus ihrem App Store herunter.

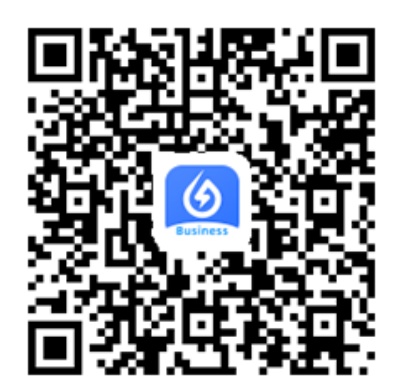

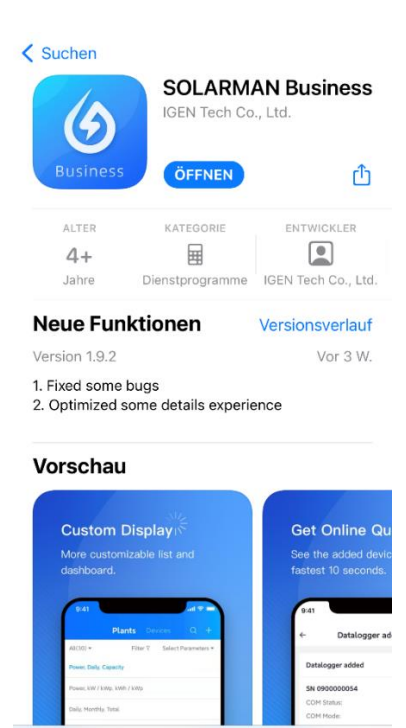

2. Registrieren Sie sich über ihre E-Mail-Adresse oder ihre Handynummer. Klicken Sie nach Eingabe Ihrer Daten auf "Senden". Nun bekommen sie ein Code zugeschickt, den sie an dieser Stelle zur Verifizierung eintragen.

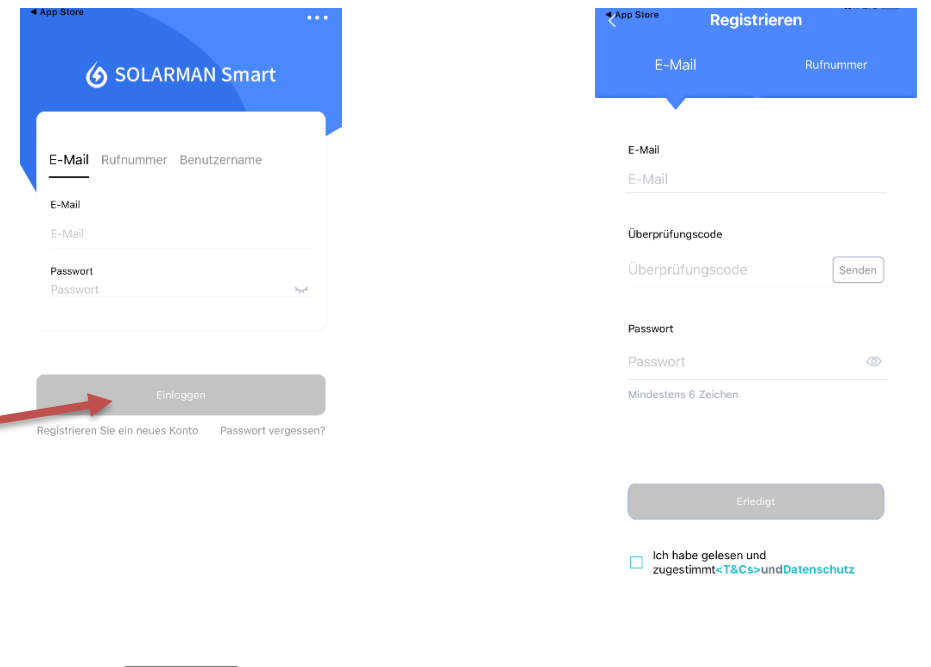

p

Nun können Sie sich mit den von Ihnen vergebenen Kontodaten einloggen.

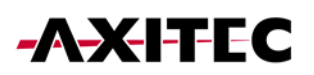

3. Über "Jetzt hinzufügen" legen Sie eine neue Anlage an.

Folgen Sie der App durch die einzelnen Schritte der Einrichtung, bis Sie die Anlage erstellt haben.

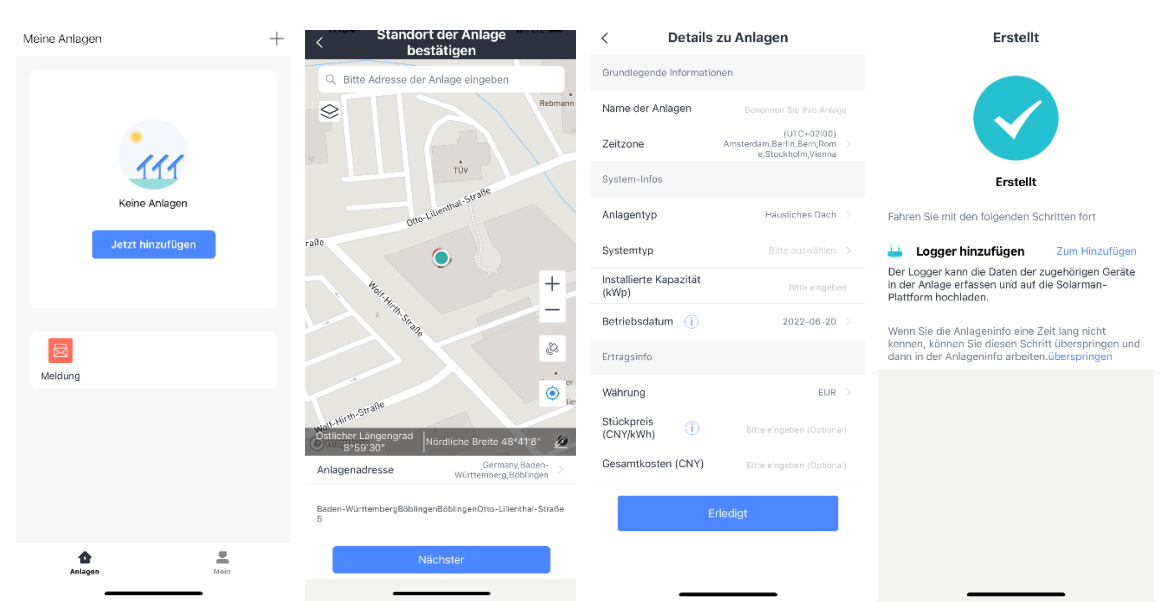

4. Geben Sie unter dem Punkt Logger hinzufügen die S/N-Nummer ein, bzw. scannen Sie den QR-Code Ihres Geräts. S/N-Nummer und QR-Code finden Sie auf der Rückseite Ihres Batteriespeichers im BMS Modul (siehe Grafik).

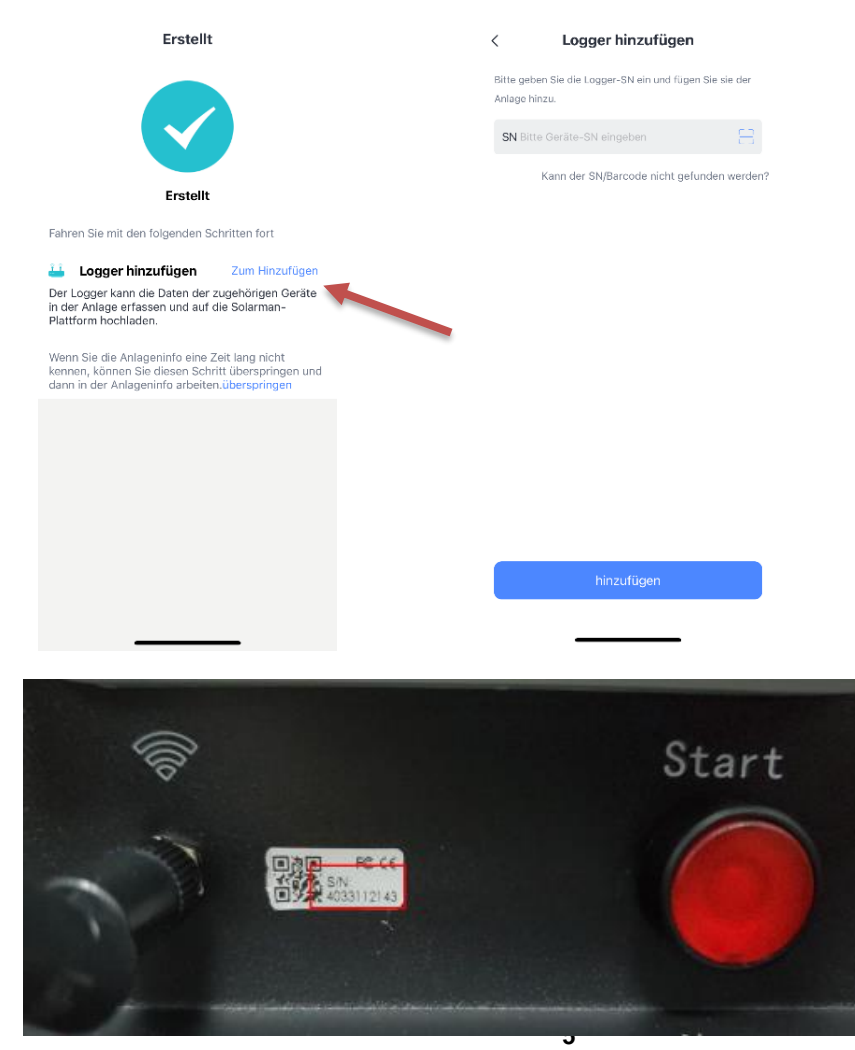

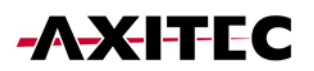

Bei Fragen oder Problemen, wenden Sie sich bitte an unser Serviceteam.

Montag - Donnerstag: 08:00 - 11:00 Uhr / 12:00 - 16:30 Uhr 08:00 - 11:00 Uhr / 12:00 - 15:30 Uhr

Telefon: 07031/6288-5173 Email: [service@axitecsolar.com](mailto:service@axitecsolar.com)

AXITEC Energy GmbH & Co. KG Otto-Lilienthal-Str. 5 71034 Böblingen <https://www.axitecsolar.com/>